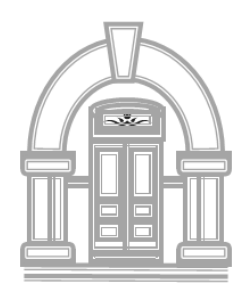

Tucker Free Library **2018 NHLTA Library of the Year** 31 Western Avenue PO Box 688 Henniker, NH 03242 (603) 428-3471 www.tuckerfreelibrary.org

## Town Meetings Go Virtual with Zoom Meeting Tucker Free Library Board of Trustees April 28, 2020 at 5:30PM

The Town of Henniker, NH will be hosting board and committee meetings virtually with a platform called Zoom Meeting. This includes the Board of Trustees of the Tucker Free Library. This platform allows the public to join via webcam, computer audio, or telephone to view and participate in the meeting.

To use Zoom, you will need a computer with a microphone or headset, a smart phone, or you can use a telephone.

To use a computer:

- 1. Click: <https://us02web.zoom.us/j/89195629862?pwd=aXJodUU4Q3NlWnV3Mm9QdThRenYzQT09>
- 2. Follow the prompts to download the program and sign up for a free account.
- 3. The program will prompt you to connect video and audio from your computer. You don't have to use a camera, but a microphone is required to hear audio and speak to theboard.
- 4. You can also connect audio via phone at this point; to watch on the computer and hear audio on your phone.

To use the smartphone APP:

- 1. Head to the Google or APP store on yoursmartphone.
- 2. Search for and download the "Zoom Cloud Meetings" APP. Follow the prompts to set up an account.
- 3. Once in the APP, click the "Join" button at the top of the app. Enter Meeting ID: 891 9562 9862Password: 715400

## 4. **TYPE IN YOUR FULL NAME and click join.**

\*If you do not wish to have your video turned on. Toggle the video off below before clicking join.

To call in with a telephone:

- 1. Call 1-929-205-6099
- 2. Enter the Meeting ID: 891 9562 9862 followed by #. Password: 715400 followed by # For the "Participant ID" press#.

When joining a meeting you will automatically be muted. To speak, wait for the chair to ask for public comment and click the "raise hand" button. On a computer or the smartphone app, the mute button will look like a microphone. On a telephone, press \*9 to request to be unmuted. To leave a meeting on a PC or smartphone, hit "leave meeting" in the bottom right. On a phone, simply hang up.